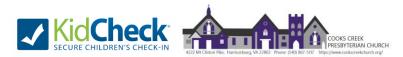

## Cooks Creek Presbyterian Church's KidCheck Account Creation Guide

This guide includes general information about KidCheck at Cooks Creek Presbyterian Church and also outlines how to create your KidCheck account. The KidCheck software will be used to securely check children in and out of care while at CCPC. Additional information will be distributed prior to the KidCheck launch at CCPC regarding the check-in/out process. If you have any questions, please contact Shelley Newman at <u>pierce.shelley@gmail.com</u>. (*last updated 10/14/2020*)

General KidCheck/Account Creation information:

- 1) KidCheck will initially just be used for nursery care (ages 0-5), but will likely expand to include older children as well in the future. The anticipated launch date for KidCheck for nursery care at CCPC is October 18, 2020.
- 2) Anyone (parent 1, parent 2, grandparent, aunt, friend, etc.) who will be dropping off or picking up (checkingin/out) a child from the nursery (ages 0-5) will need a KidCheck account, as well as anyone who will be working in the nursery. Please create your account in advance to ensure a smooth check-in/out process.

Even though we are initially just launching KidCheck for nursery care, we are asking for accounts to be created now for checking-in/out children from age 0- 5<sup>th</sup> grade. Sunday School teachers for all classes through 5<sup>th</sup> grade should also create an account. We are also asking for accounts to be created now even if you don't plan to return to in-person services at CCPC in the near future due to the current pandemic, but you do plan to eventually return.

3) Account logistics: Two parents of a child should have two separate accounts, and only one account should claim to be the primary guardian for a child during account setup. If a husband and wife have two separate accounts and both click +Add a New Child on the Kids tab through their separate accounts and create a profile for their child, duplicate profiles will be created for the child. Only one person (parent 1) should create the child's profile and add the child to their account, and then that person should grant "Guardian" access to anyone they want to be able to check-in/out the child (parent 2, grandparent, aunt, friend, etc.). To grant Guardian access to someone, the person being granted Guardian access must have a KidCheck account. \*\*There is an account setup example on the last page of this guide.\*\*

If you are a parent/guardian as well as a nursery worker and/or Sunday School teacher, you only need one account. We will grant the worker access to your account through the admin portal. If you are a nursery worker/teacher but will not have children on your account, create your account and then we will grant you worker access.

- 4) Please upload a photo of yourself to your account as well as a photo of any children on your account to their profiles. Photos will be extremely helpful for nursery workers and teachers. If you do not upload a photo, your church directory photo will be used for your account.
- 5) If your child does <u>not</u> have any medical or allergy issues workers/teachers need to be aware of, please leave the Medical/Allergy Info box on the child's profile completely blank ("No Medical/Allergy Issues" text will default in). If your child does have medical or allergy issues workers/teachers need to be aware of, please populate the Medical/Allergy Info box accordingly. If this box is populated, the child's name on their name

tag will be white text with black highlight, instead of black text with white highlight, to indicate to workers/teachers there is a medical issue or allergy they need to be aware of. The text from the Medical/Allergy Info box will print on the nametag as well. If your child has a medical or allergy issue you do not want printed on the nametag, please contact <u>pierce.shelley@gmail.com</u>.

6) The instructions below are for account creation on a computer. There is a KidCheck mobile app that can be used to create and manage your account as well. The KidCheck mobile app can also be used to check children in/out of care (more information will be coming on the check-in/out process).

1. **To create a KidCheck account, go to:** <u>www.kidcheck.com</u>. Click *Sign Up*, then *Free KidCheck Account*. If you have a KidCheck account already through another organization, you can click Login instead and use the same account for Cooks Creek Presbyterian Church.

| Free Demo                                        | Sign Up       | Features & Pricing                   | Blog               | KidCheck Store                           | Support       | About Us |  |
|--------------------------------------------------|---------------|--------------------------------------|--------------------|------------------------------------------|---------------|----------|--|
| ign Up for I                                     | KidCheck      |                                      |                    |                                          |               |          |  |
|                                                  |               |                                      | _                  |                                          |               |          |  |
| Free KidCheck Account<br>(For Parents / Workers) |               |                                      |                    | Purchase KidCheck<br>(For Organizations) |               |          |  |
|                                                  | Torracion     | HOIRCIS/                             |                    | (10) 015                                 | anzadonaj     |          |  |
|                                                  | We want you t | to have a great experience, so let ( | us know if you nee | ed any help. We're here and re           | eady to help. |          |  |

2. Click the + I have never used KidCheck before button.

| 1 And A | Login to Your KidCheck Accou |                                                               |                                                                                                    |   |                    |  |  |
|---------|------------------------------|---------------------------------------------------------------|----------------------------------------------------------------------------------------------------|---|--------------------|--|--|
| 23      | Forgot Your Username or Pas  |                                                               | - Ander                                                                                                    |   |                    |  |  |
|         | Create Your KidCheck Accour  |                                                               | •                                                                                                    |   | Contraction of the |  |  |
|         |                              | Have you used Kid0                                            | Check before?                                                                                               |   | A A                |  |  |
|         |                              | If you have checked your chil<br>KidCheck, your account infor |                                                                                                    |   |                    |  |  |
|         |                              |                                                               | er and your e-mail address (if you<br>v and we'll check to see if you have<br>tion from a check-in station. |   |                    |  |  |
|         |                              | Home Phone: *                                                 | Cell Phone: *                                                                                               | 1 |                    |  |  |
| AT Link |                              | E-mail Address:                                               |                                                                                                    |   |                    |  |  |
|         |                              | Where will you use KidChec                                    | k?                                                                                                    |   |                    |  |  |
|         |                              | Organization or City                                          |                                                                                                    |   |                    |  |  |
|         |                              | * at least one phone number                                   | r is required                                                                                               |   |                    |  |  |
|         |                              | +11                                                           | nave never used KidCheck before                                                                             |   |                    |  |  |
|         | About KidCheck               |                                                               | -                                                                                                    |   | -                  |  |  |

## 3. Enter your account information and click *Register*.

| Fill out the information below          | v to setup your new KidCheck account.   |
|-----------------------------------------|-----------------------------------------|
| Your First Name: *                      |                                         |
| l<br>Your Last Name: *                  |                                         |
| Your E-mail Address:                    |                                         |
| Your Username: *                        |                                         |
| Your Home Phone: +                      | Your Cell Phone: +                      |
| ☑ Receive Emergency Text Message Alerts | + At least one phone number is required |
| (standard messaging rates may apply)    | Choose Your Cell Carrier 🔹 🔻            |
| Your Password: *                        | Confirm Your Password: *                |
|                                         |                                         |

## 4. Click on the *My Account* tab.

|                                                                                                    | ÷ ()                                                           |
|----------------------------------------------------------------------------------------------------|----------------------------------------------------------------|
| Home My Account                                                                                                    |                                                                |
| About Your KidCheck Account                                                                                                    |                                                                |
| Welcome to KidCheck. By choosing a childcare provider that uses KidCheck you can b<br>priority. KidCheck parent accounts are always free. Below is some information about I                                                                                                 |                                                                |
| Personal Information and Data Security                                                                                                    |                                                                |
| Others cannot see you or your child's information. Only you, authorized guardians and your authorized childcare<br>only view the information after you have checked into their facility. When you check your children in to a facility<br>can check your children back out. |                                                                |
| KidCheck uses the same technology as banks to keep your information safe. Plus we never ask for personal identit<br>banking information.                                                                                                    | fication such as Social Security numbers, credit cards or      |
| My Account Section                                                                                                    |                                                                |
| Enter your contact information and upload photos. The photo should easily identify you, your children, and your g<br>approved within 24 hours.                                                                                                    | guardians. Photos are subject to approval and usually          |
| My Kids                                                                                                    |                                                                |
| List any children you will be checking in or out of a KidCheck facility.                                                                                                    |                                                                |
| My Guardians                                                                                                    |                                                                |
| Include here any person who has your permission to pick up your child. You will automatically be listed as a guard to pick up your children.                                                                                                    | lian. You can also specify individuals that are not authorized |
| Your Account Preferences                                                                                                    |                                                                |
| Manage your account such as password and username, and set SMS text preferences. Access your preferences by<br>screen.                                                                                                    | clicking the "My Preferences" link at the top-right of this    |
|                                                                                                    |                                                                |

5. On the My Profile tab, enter your profile information and Save Changes.

| Home My Account                                                                      |                        |                     |               |                       |                            |                    |              |
|--------------------------------------------------------------------------------------|------------------------|---------------------|---------------|-----------------------|----------------------------|--------------------|--------------|
| Your KidCheck F                                                                      | Profile                |                     |               |                       |                            |                    |              |
| Accurate information                                                                 | in your provide is key | to protecting       | your childrei | n while checl         | ked into a KidChe          | ck facility.       |              |
|                                                                                      | My Profile Kids        | Guardians           | My Facilities | Reports               | Purchases                  |                    |              |
| Save Changes                                                                         |                        | t Information       |               |                       |                            |                    |              |
| Page Options                                                                         | It's critical that y   | our childcare provi |               |                       | in case they need to conta |                    |              |
| Go To Your Preferences                                                               |                        |                     |               | First Name: 🔘<br>Bill |                            | Last Name:  Pierce |              |
| GO TO TOUR Preferences                                                               |                        |                     |               |                       |                            |                    |              |
|                                                                                      |                        |                     |               | E-Mail Address        |                            | Your Birthday: 💮   | -            |
|                                                                                      |                        |                     |               | bpiercejr@gm          | nail.com                   |                    | œ            |
| About Your Account                                                                   |                        |                     |               | Home Phone:           |                            | Cell Phone: 💿      |              |
|                                                                                      |                        |                     |               |                       |                            | 540-908-9166       |              |
| Scan the OR Code below                                                               |                        | Photo<br>Available  |               | Your Home Add         |                            |                    |              |
| with your mobile device to<br>begin downloading the free<br>KidCheck Mobile App from |                        |                     |               |                       |                            |                    |              |
| the App Store.                                                                       |                        |                     |               |                       |                            | State              | ,            |
|                                                                                      | 🕹 Upload New           | Photo 🖉 🖬 Delet     | te Photo      |                       |                            |                    |              |
|                                                                                      |                        |                     |               | United States         | 5                          |                    | ,            |
| 首次認識                                                                                 |                        |                     |               |                       |                            |                    | Save Changes |

6. On the Kids tab, click + Add a New Child and create a profile for each of your children. Save Changes. \*Remember, only one person/account should claim to be the primary guardian for a child, and then they should grant Guardian access to whoever else should be able to check-in/out their children.

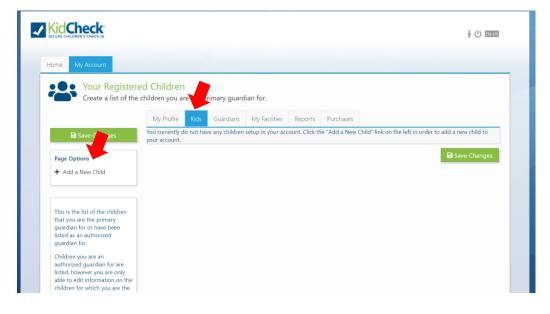

7. On the *Guardians* tab, click + Add a New Guardian and search for a Guardian using their phone number or email address. *Save Changes.* \*Remember, in order to assign someone as a Guardian for your children, they must already have a KidCheck account.

| ne My Account                                  |                          |                   |                 |              |           |        |         |
|------------------------------------------------|--------------------------|-------------------|-----------------|--------------|-----------|--------|---------|
| Your Guardian List<br>Add other adults as eith |                          | non-authorized gu | ardians for you | ur children. |           |        |         |
| You do not need to add yourself as             | s a guardian for your ov | vn children.      | 7               |              |           |        |         |
|                                                | My Profile               | Kids Guardians    | My Facilities   | Reports      | Purchases |        |         |
| Save Changes                                   |                          |                   |                 |              |           | B Save | Changes |
| age Options                                    |                          |                   |                 |              |           |        |         |

## Account Setup Example:

-I (Shelley) created my KidCheck account. I created profiles for my 2 children (Sophie and Nora) on my account.

-My husband, Charlie, created his KidCheck account. Through my account, I granted Charlie *Guardian* access to Sophie and Nora so he could check them in and out. (\*Note- Charlie did not add Sophie and Nora to his account through the Kids tab, because that would create duplicate profiles for Sophie and Nora.)

-I also want my sister and brother-in-law, Natalie and Brian, to be able to check-in and out Sophie and Nora. Once Natalie and Brian created their separate KidCheck accounts, I granted their accounts Guardian access to Sophie and Nora so they could both check my girls in and out when needed.

-Natalie added her 3 children to her account. She then granted Guardian access to me, Brian, and Charlie, so we could check-in/out the 3 children on her account. Natalie's mom and dad, Becky and Bill, did not have a KidCheck account, but Natalie wanted them to be able to check-in/out her 3 children, so she sent them this guide on how to create their accounts. Becky and Bill created their separate KidCheck accounts and Natalie granted their accounts Guardian access.

-Everyone listed in the example above also works in the nursery, so their accounts were granted worker access (by our KidCheck admin) so they can check-in/out as nursery workers and also view the profiles of children in their care while working in the nursery.